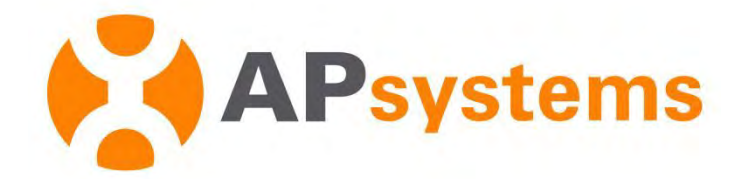

## **AP EasyPower User Manual**

Version 1.0.0

#### APsystems Jiaxing China

No. 1, Yatai Road, Nanhu District, Jiaxing, Zhejiang Tel: +86-573-8398-6967 Mail: info@APsystems.cn Web: https://www.apsystems.cn/

#### A<del>Psystems</del> Shanghai China

Rm.B403 No.188, Zhangyang Road, Pudong, Shanghai 200120,P.R.C Tel: 021-3392-8205 Mail[: info.global@APsystems.com](mailto:info.global@APsystems.com) Web: https://www.apsystems.com/

© All Rights Reserved

## **Table of Contents**

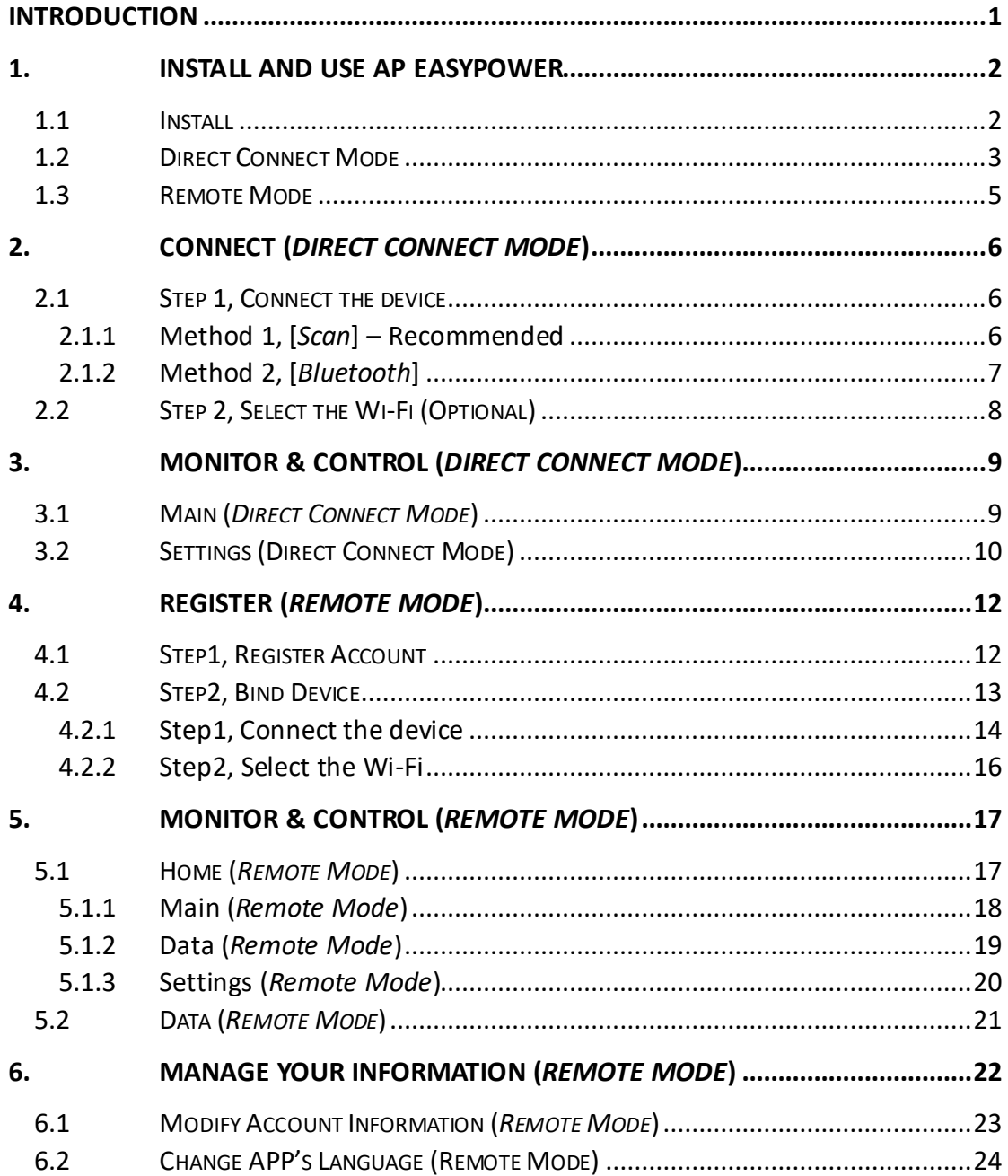

## <span id="page-2-0"></span>**Introduction**

AP EasyPower is a smart home energy management tool that provides local and remote management services for devices.

- Plug-and-Play, fast installation and wiring
- Direct connecting with Bluetooth
- Real-time monitoring
- Online diagnosis& maintenance

### <span id="page-3-1"></span><span id="page-3-0"></span>**1.1 Install**

#### **iOS:**

- Go to App Store
- > Search "AP EasyPower"
- $\triangleright$  Download and install

Note

iOS: 10.0 and up  $\frac{1}{2}$ 

#### **Android:**

Method 1

- Go to Google Play Store
- Search "AP EasyPower"
- $\triangleright$  Download and install

#### Method 2

- > Open [https://apsystems.com](https://apsystems.com/)
- $\triangleright$  Select your region
- > Click the tab menu "Apps" below "Products"
- $\triangleright$  Download and install

### A Note

Android: 7.0 and up

-----------------

### <span id="page-4-0"></span>**1.2 Direct Connect Mode**

▶ Click "Direct Connect".

#### A guiding page is displayed.

> Click "Start".

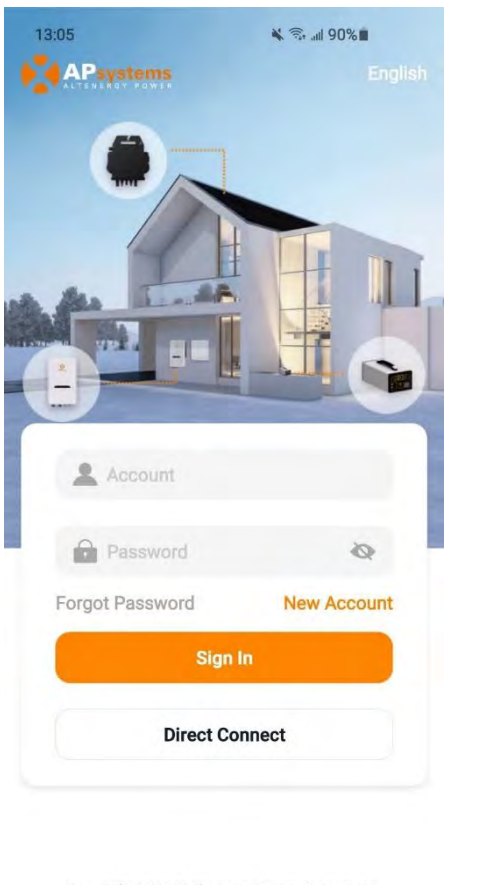

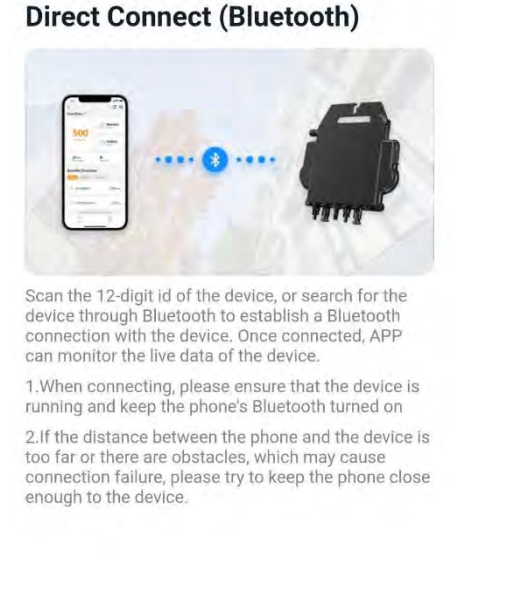

¥ 5.490%■

Help

13:04

 $\langle$ 

Copyright 2023 @ Altenergy Power System Inc.

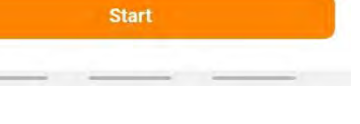

Once you have directly connected a device, the next time you click "Direct Connect", a device page will be displayed, including the devices directly connected before and the Bluetooth's signal of each device. You can click the device to connect exist devices easily, and click "Connect New Device" to connect a new one.

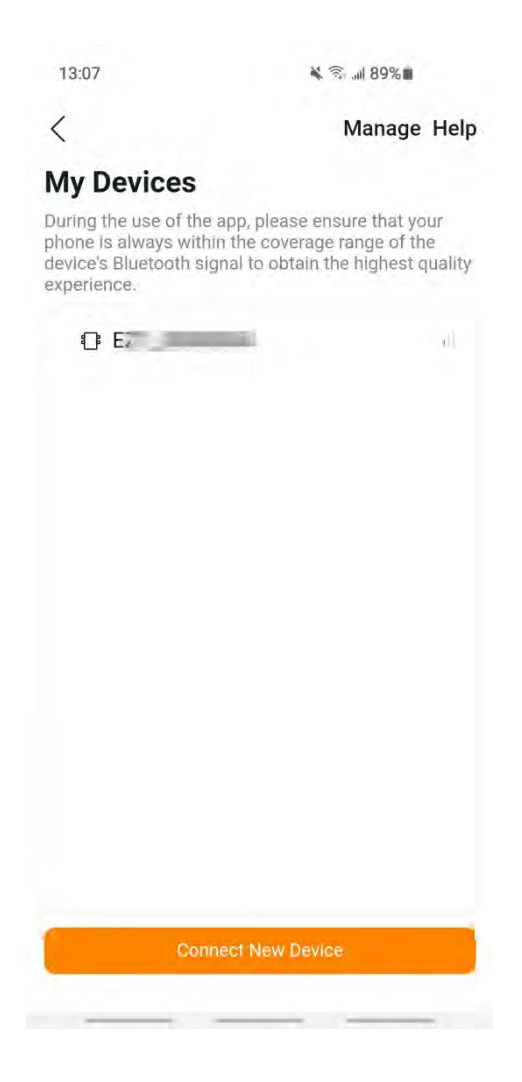

### **Note**  When connecting, please ensure that the device is running and keep the phone's Bluetooth turned on If the distance between the phone and the device is too far or there are obstacles, which may cause connection failure, please try to keep the phone close enough to the device.

### <span id="page-6-0"></span>**1.3 Remote Mode**

Enter your "Account" and "Password".

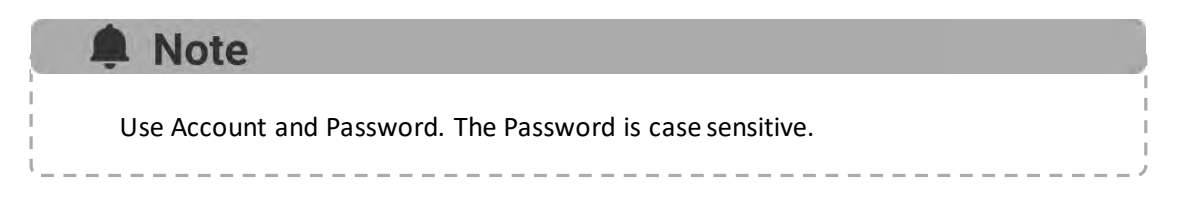

 $\triangleright$  Press the "Sign in" button.

-----------

On the home page, a list of your installed device is displayed

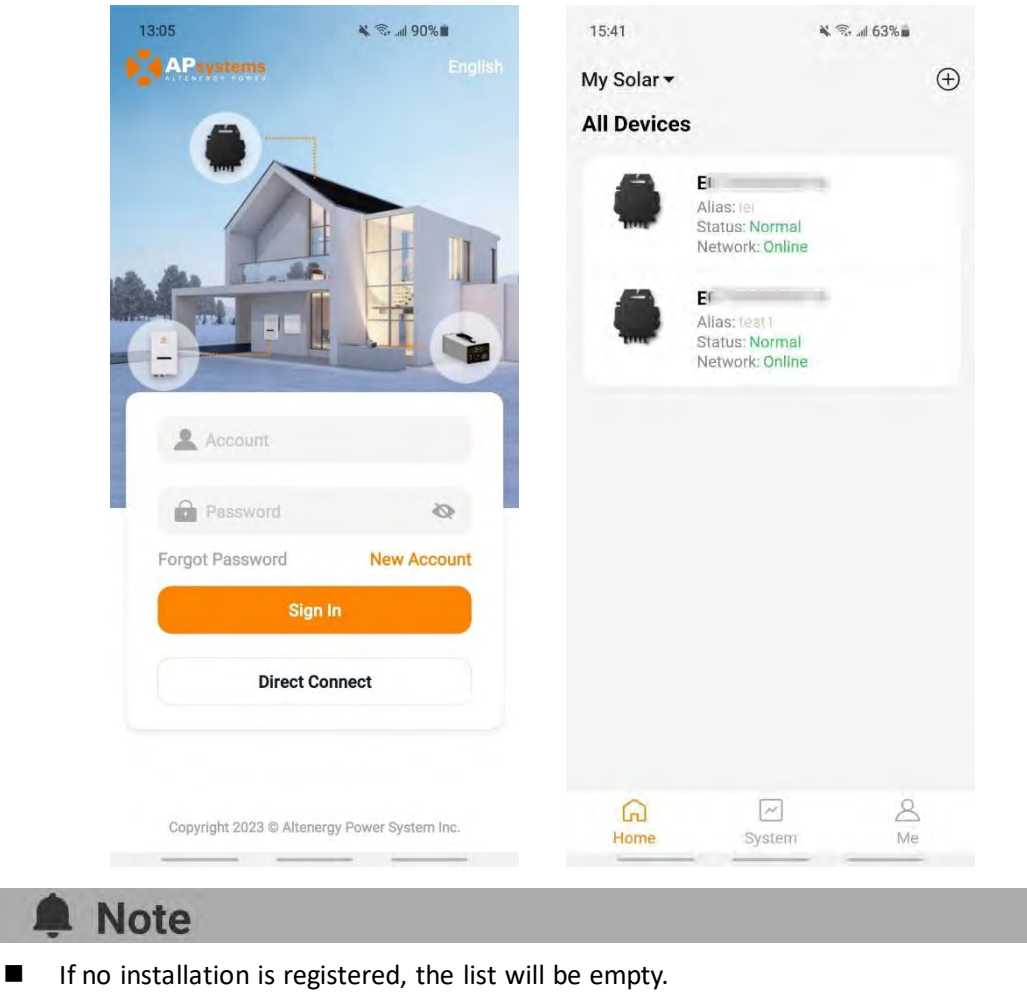

 If you need to switch the language, click the "English" at the upper right corner and select language of your choice.

## <span id="page-7-0"></span>**2.Connect(***Direct Connect Mode***)**

There are two (2) steps involved in connecting a new device for Direct Connect. All the following introductions take the customer as an example.

Step 1: Connect the device Step 2: Select the Wi-Fi (Optional)

### <span id="page-7-1"></span>**2.1 Step 1, Connect the device**

There are two (2) methods to connect a device.

Method 1: [Scan], scan the bar code of the inverter id to connect. Method 2: [*Bluetooth*], select the device in Bluetooth searching list to connect.

### <span id="page-7-2"></span>**2.1.1 Method 1, [***Scan***] – Recommended**

On the scanning page, a scan box is displayed. Scan the inverter ID to connect.

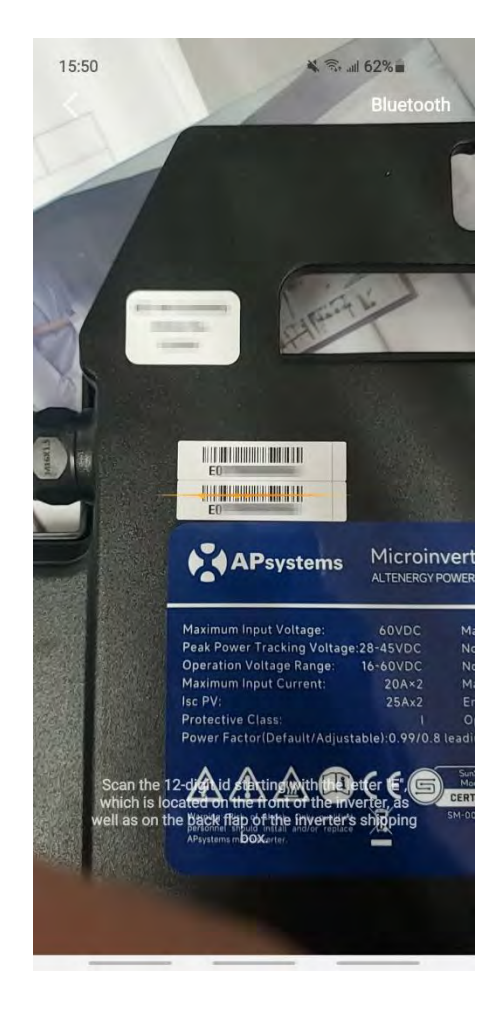

## **2.Connect(***Direct Connect Mode***)**

**Note** 

Each device has a unique ID (length: 12) which is located on the front of the device, as well as on the back flap of the device's shipping box.

### <span id="page-8-0"></span>**2.1.2 Method 2, [***Bluetooth***]**

On the Bluetooth page, a device list is displayed. Select the device to connect.

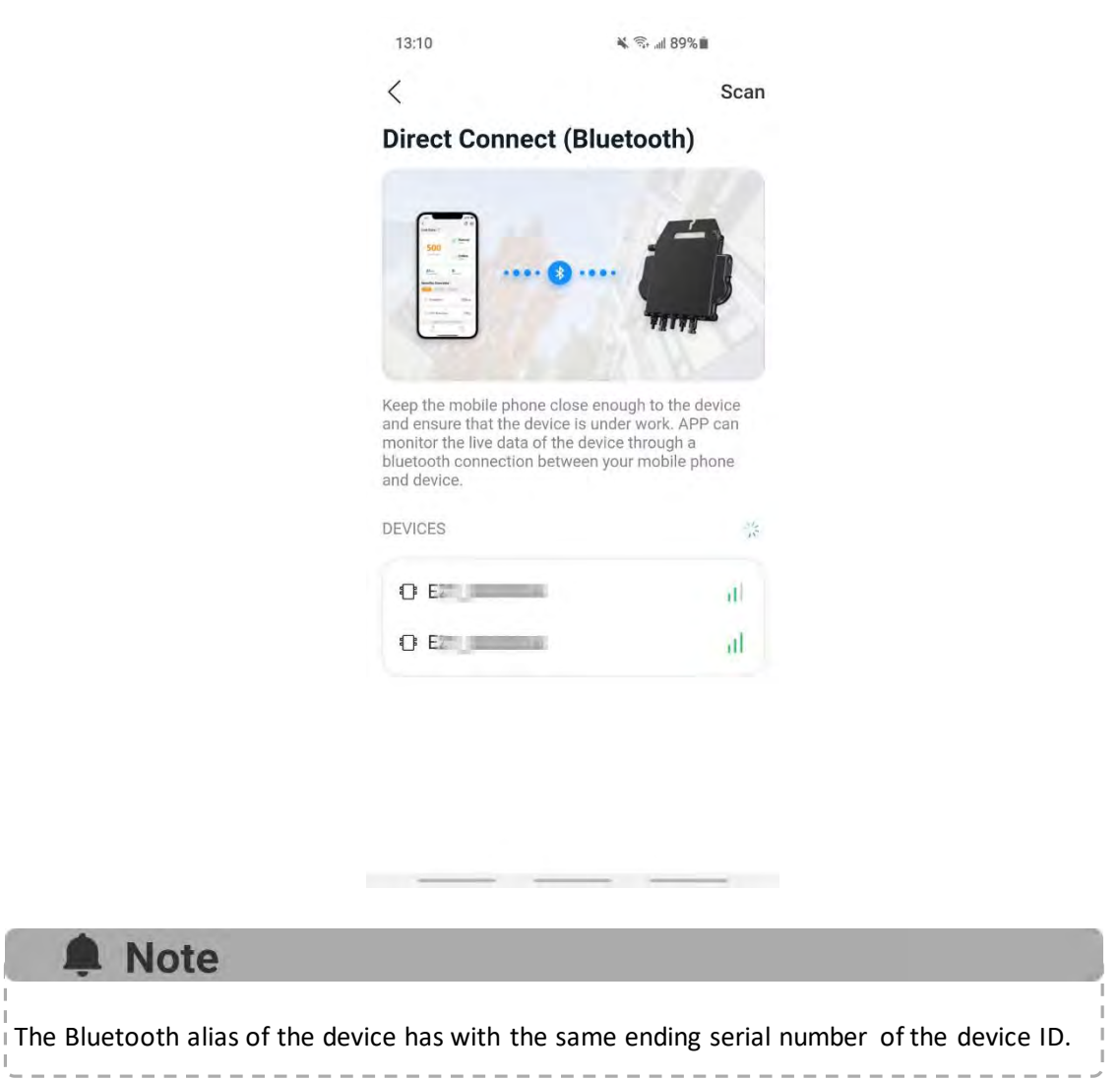

## **2.Connect(***Direct Connect Mode***)**

### <span id="page-9-0"></span>**2.2 Step 2, Select the Wi-Fi (Optional)**

Select the Wi-Fi to connect, and the device can get the remote services.

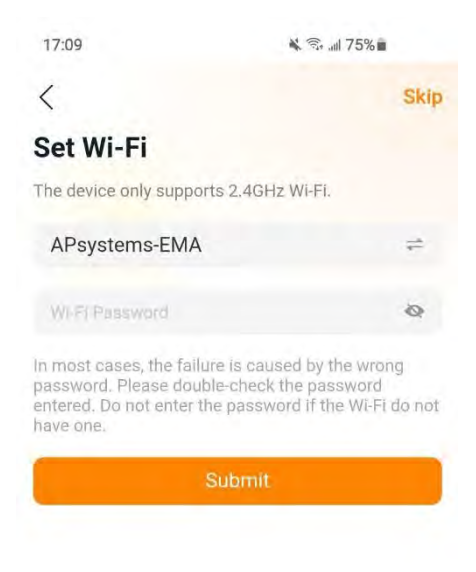

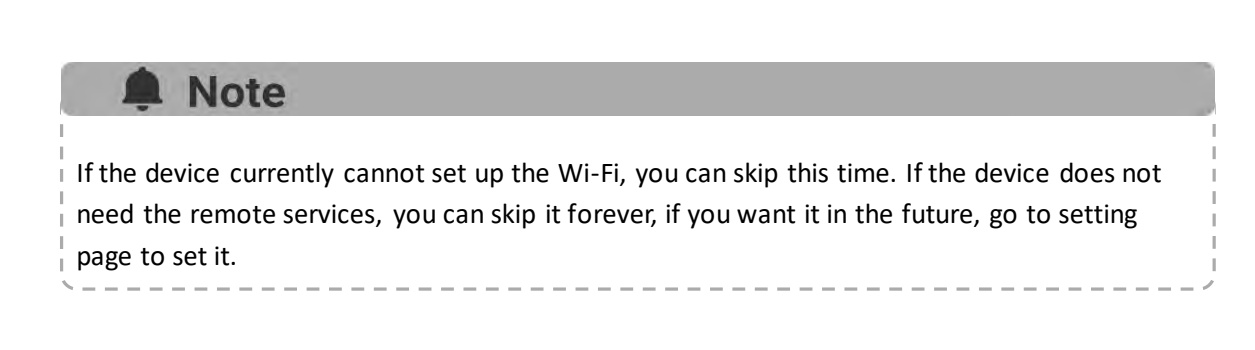

## <span id="page-10-0"></span>**3.Monitor & Control (***Direct Connect Mode***)**

### <span id="page-10-1"></span>**3.1 Main (***Direct Connect Mode***)**

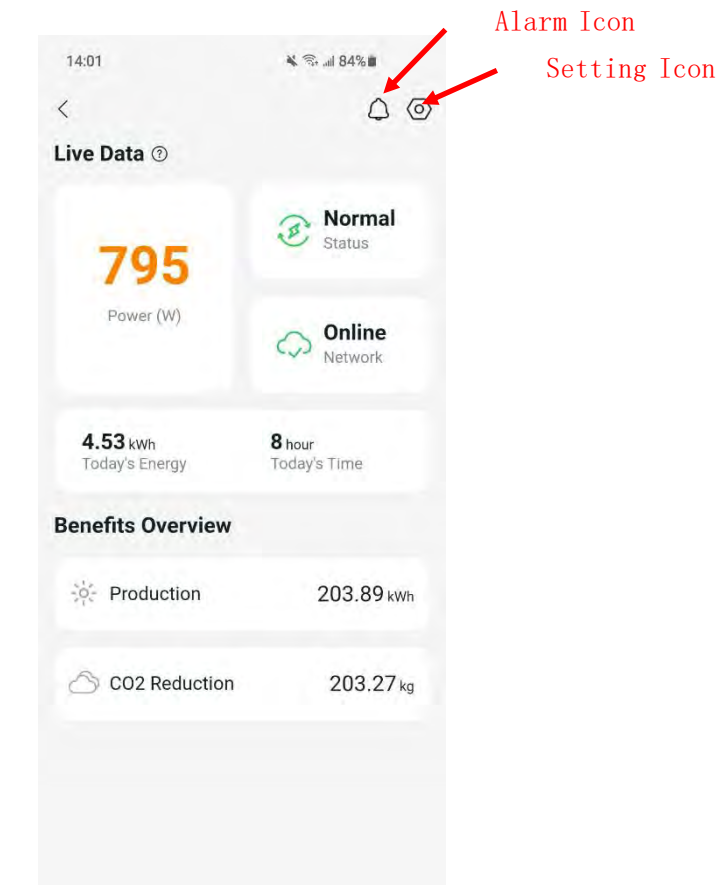

On this page, user can visualize

- Live Data: The real-time data of the device in current round, including the power, energy, running time, working status and the cloud status.
- **Norking status**

**Normal**: The device is working normally.

**Alarm**: The device has alarms and you need to check it.

**Network status** 

**Online**: The device is connecting the cloud service through the internet.

**Offline**: The device is not connecting the cloud service through the internet, maybe the device is not connected the Wi-Fi or the router is down.

Benefits Overview: The lifetime energy produced by the device and the equivalent CO2 reduction.

By pressing "*alarm icon*" to check the alarm information if the device status is alarm. By pressing "*setting icon*" to set the device. The setting page is shown below.

## **3.Monitor & Control (***Direct Connect Mode***)**

### <span id="page-11-0"></span>**3.2 Settings (Direct Connect Mode)**

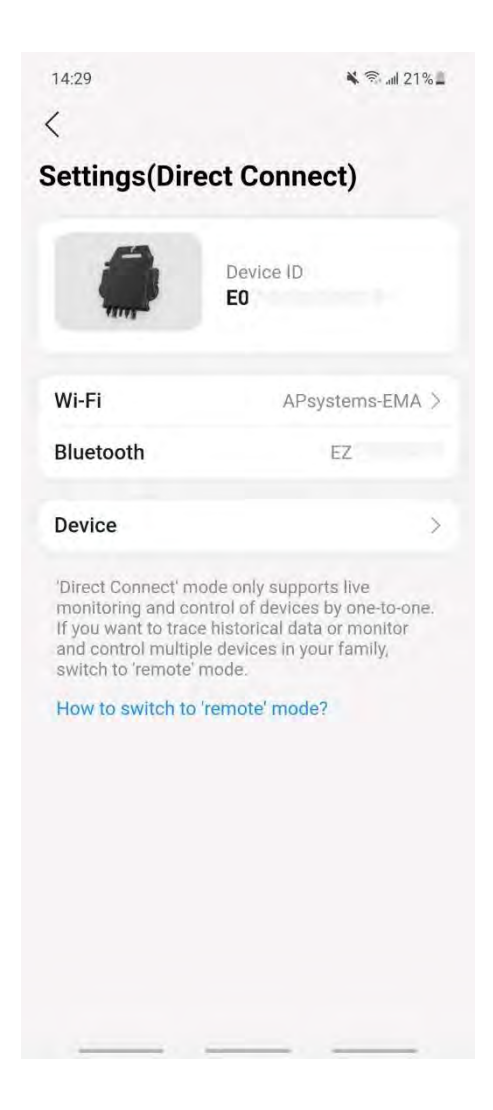

On the setting page, user can visualize

- **Device ID:** The serial ID of the device
- Wi-Fi: The Wi-Fi Name device connected. If the device does not connect the Wi-Fi, it will show "Not Connected". Click it to enter the Set Wi-Fi page to switch Wi-Fi.
- **Bluetooth**: The Bluetooth name of the device
- Device: The details information and operations of the device, user can get the serial ID and mac address, upgrade the software.

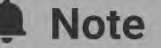

Click "How to switch to 'remote' mode" if you want to register an account and monitor your device wherever you are.

## **3.Monitor & Control (***Direct Connect Mode***)**

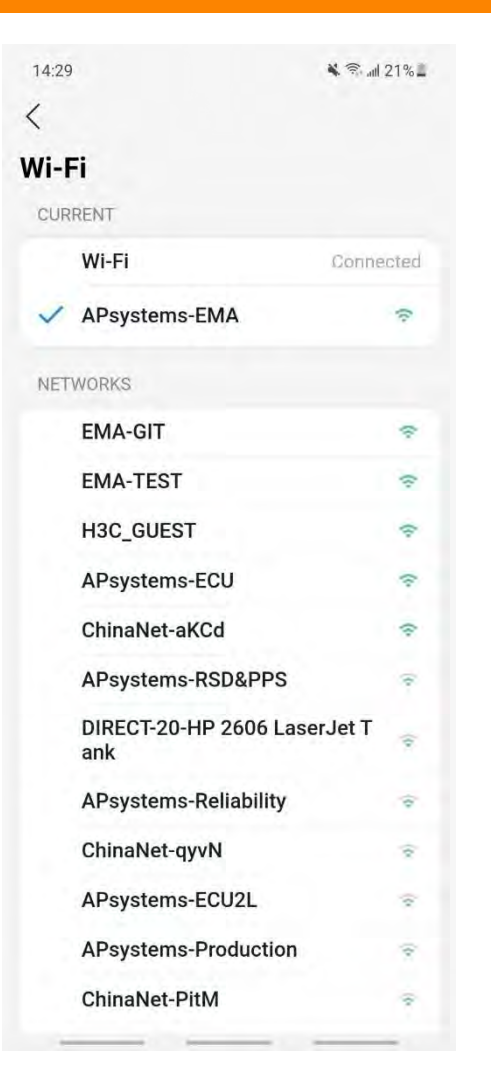

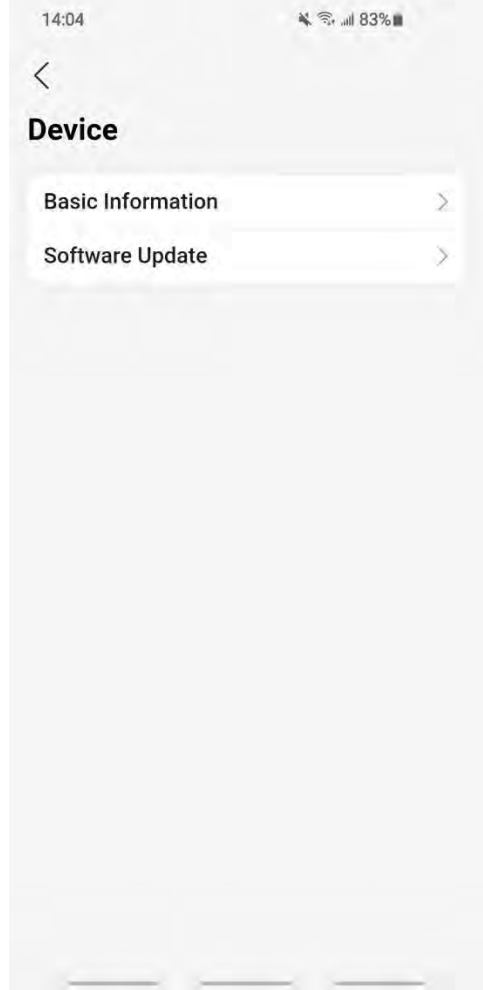

<span id="page-13-0"></span>There are two (2) major steps involved in adding a new installation (registering) in the AP EasyPower. All the following introductions take the customer as an example.

Step 1: Register Account - Entering the user's personal information. Step 2: Bind Device - Configuring the device information.

### <span id="page-13-1"></span>**4.1 Step1, Register Account**

#### > Click "New Account"

A check list of information is displayed. Fill in all the information and get your own account.

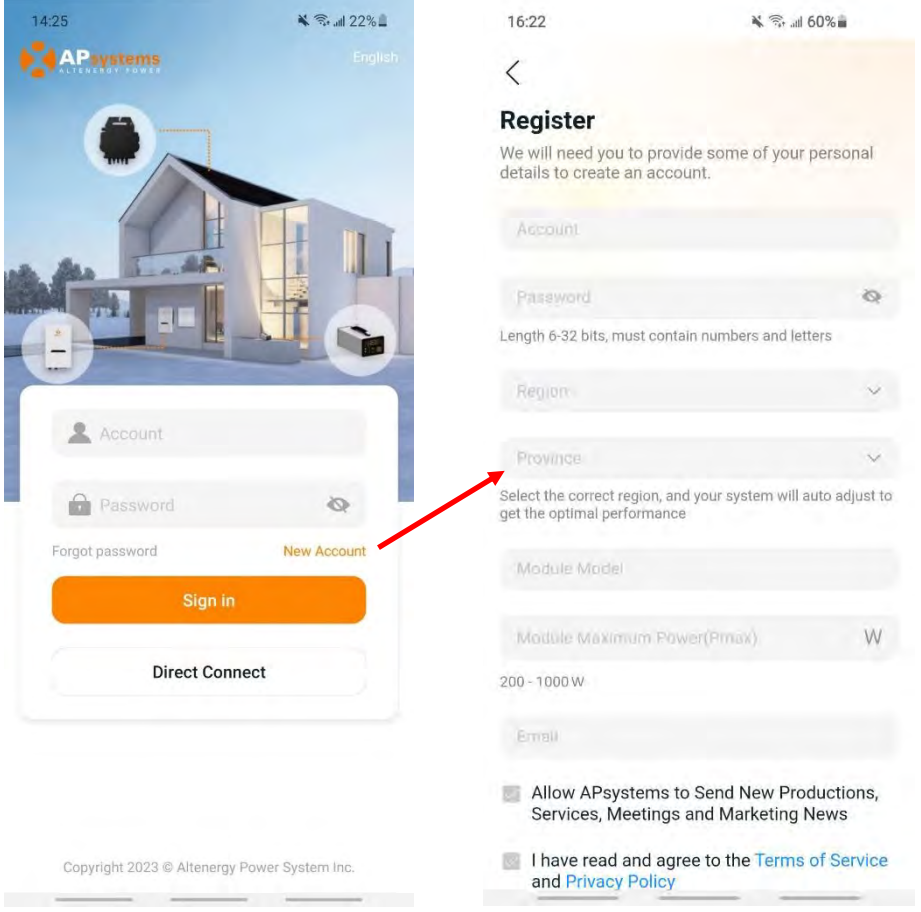

### <span id="page-14-0"></span>**4.2 Step2, Bind Device**

- Enter your "Account" and "Password".
- $\triangleright$  Press the "Sign in" button.

On the home page, an empty list is displayed.

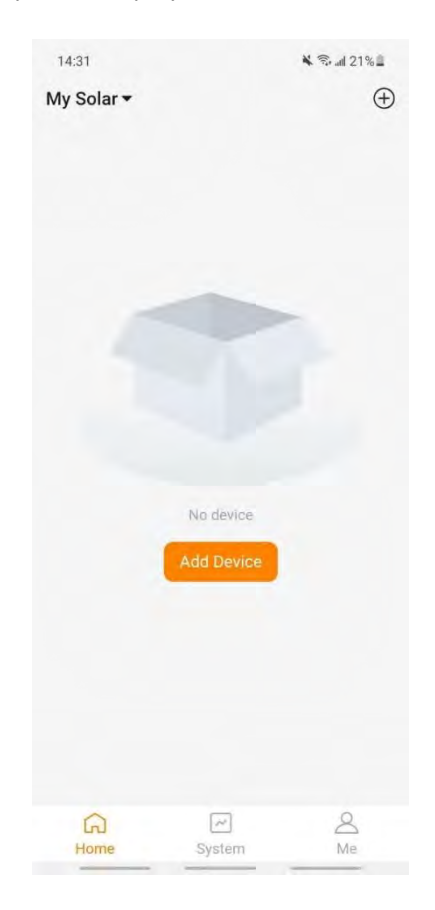

Click "Add Button" or "Add Icon" to enter the device binding process.

There are five (2) major steps involved in binding a new device (registering) for an account. All the following introductions take the customer as an example.

Step 1: Connect the device Step 2: Select the Wi-Fi

### <span id="page-15-0"></span>**4.2.1 Step1, Connect the device**

There are two (2) methods to connect a device. Method 1: [Scan], scan the bar code of the inverter id to connect. Method 2: [*Bluetooth*], select the device in Bluetooth searching list to connect.

#### **4.2.1.1 Method 1, [***Scan***] – Recommended**

On the scanning page, a scan box is displayed. Scan the inverter ID to connect.

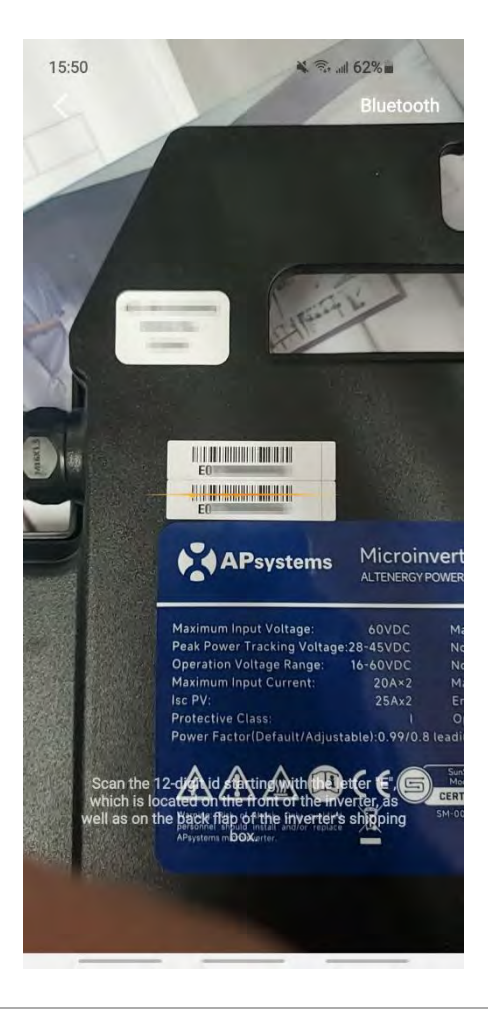

### Note

Each device has a unique ID (length: 12) which is located on the front of the device, as well as on the back flap of the device's shipping box.

#### **4.2.1.2 Method 2, [***Bluetooth***]**

On the Bluetooth page, a device list is displayed. Select the device to connect.

13:10 → 全山89%■  $\langle$ Scan **Direct Connect (Bluetooth)** Keep the mobile phone close enough to the device and ensure that the device is under work. APP can monitor the live data of the device through a bluetooth connection between your mobile phone and device. **DEVICES**  $\frac{1}{2}$  $E = \frac{1}{2}$ ill  $0 E_1$ пI

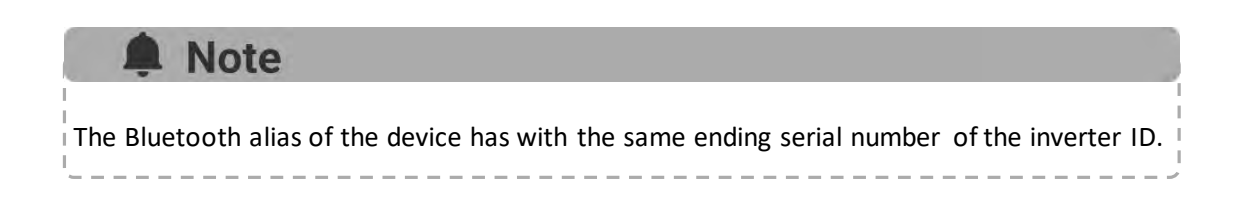

### <span id="page-17-0"></span>**4.2.2 Step2, Selectthe Wi-Fi**

Select the Wi-Fi to connect, and the device can get the remote services.

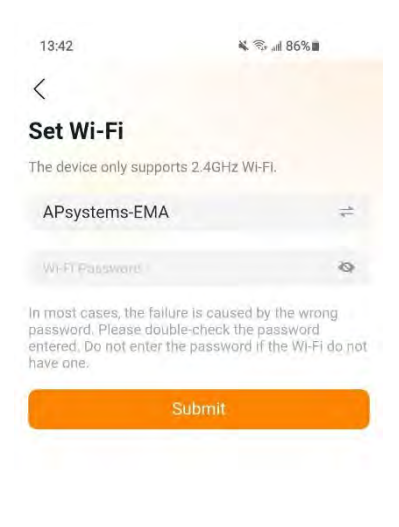

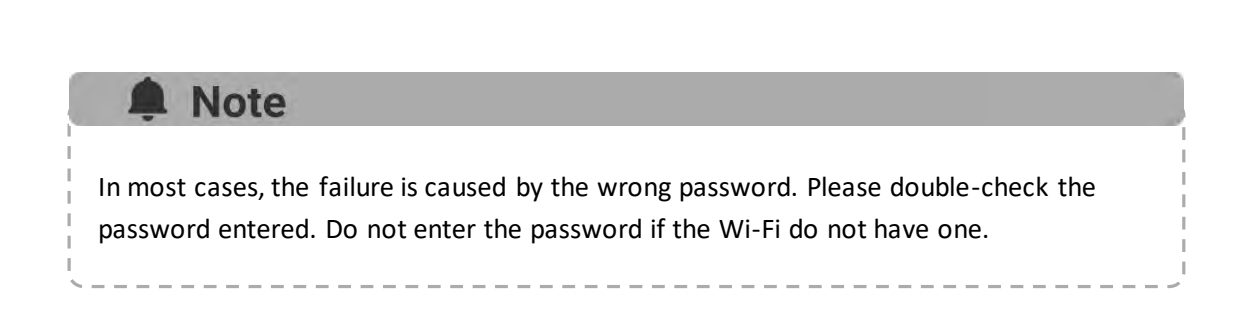

### <span id="page-18-1"></span><span id="page-18-0"></span>**5.1 Home (***Remote Mode***)**

On the home page, a list of your installed device is displayed. User can get the status of each device.

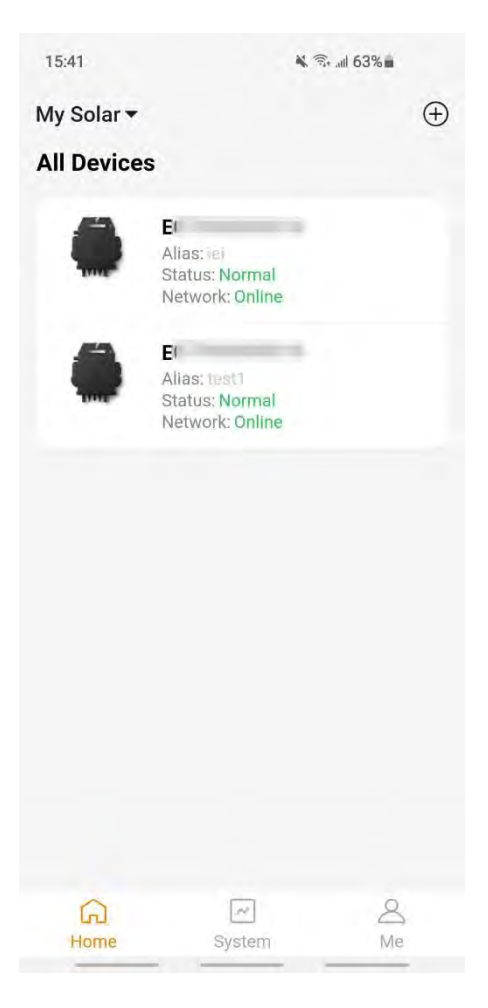

 $\triangleright$  Press on the device card to enter single device monitor

### <span id="page-19-0"></span>**5.1.1 Main (***Remote Mode***)**

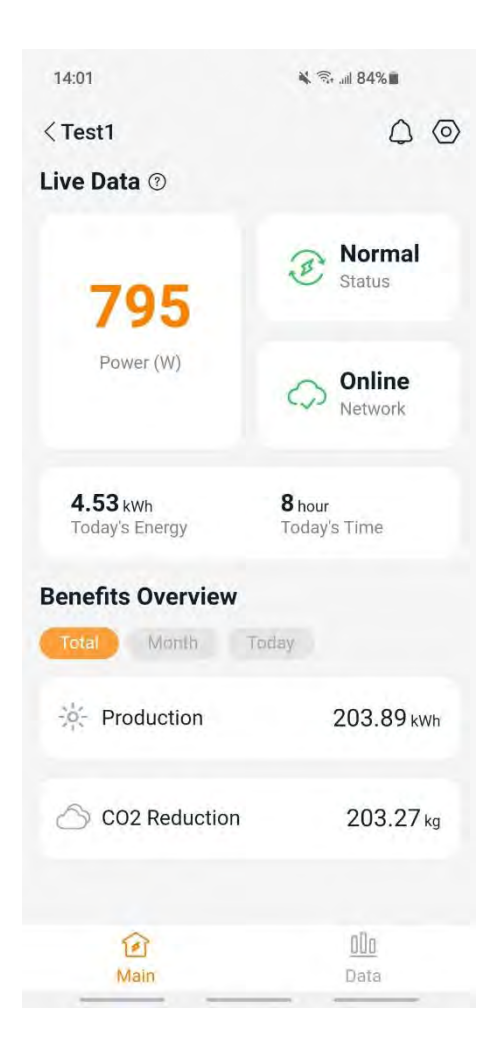

On the main page, user can visualize

- Live Data: The real-time data of the device in current round, including the power, energy, running time, working status and the cloud status.
	- **Norking status Normal**: The device is working normally. **Alarm**: The device has alarms and you need to check it.
	- **Network status**

**Online**: The device is connecting the cloud service through the internet.

**Offline**: The device is not connecting the cloud service through the internet, maybe the device is not connected the Wi-Fi or the router is down.

- **Benefits Overview:** The energy produced by the device and the equivalent CO2 reduction. User can switch the "Total", "Month", "Today" to get the accumulated data for each period.

By pressing "*alarm icon*" to check the alarm information if the device status is alarm. By pressing "*setting icon*" to set the device.

# <span id="page-20-0"></span>**5.1.2 Data (***Remote Mode***)**

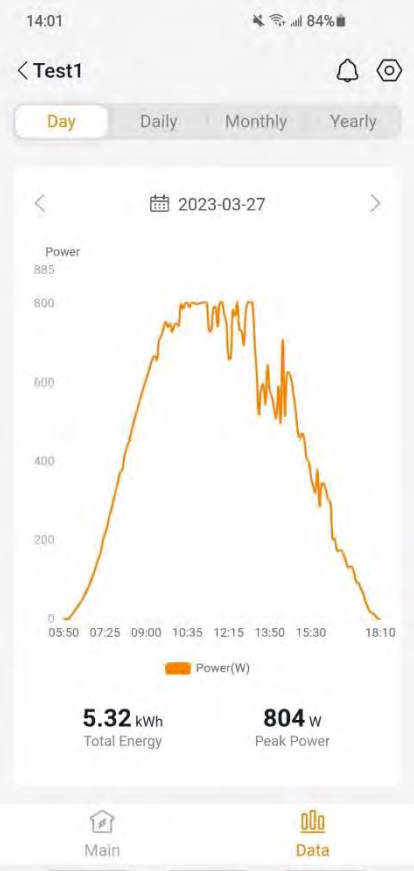

In this page, you can view the detailed data on **single device** level:

- Per minute
- Per day
- Per month
- Per year

### <span id="page-21-0"></span>**5.1.3 Settings (***Remote Mode***)**

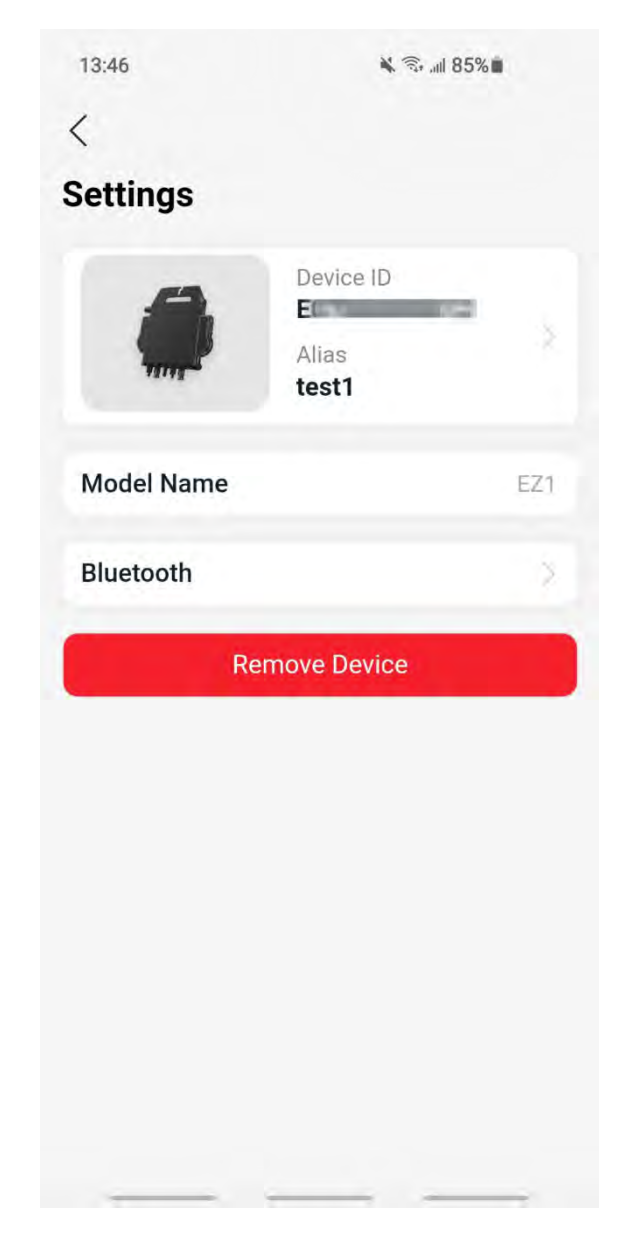

On the setting page, user can visualize

- **Device Card**: Show the serial ID and alias, click it to edit the alias
- **Model Name**: The device model type name.
- Bluetooth: Lock the Bluetooth of the device for security

### <span id="page-22-0"></span>**5.2 Data (***Remote Mode***)**

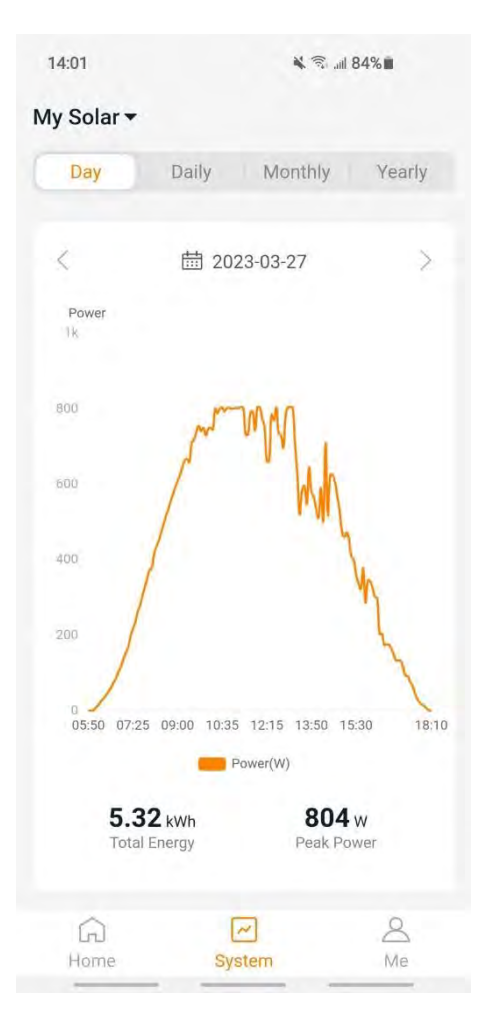

In this page, you can view the detailed data on **system** level:

- Per minute
- Per day
- Per month
- Per year

## <span id="page-23-0"></span>**6.Manage Your Information (***Remote Mode***)**

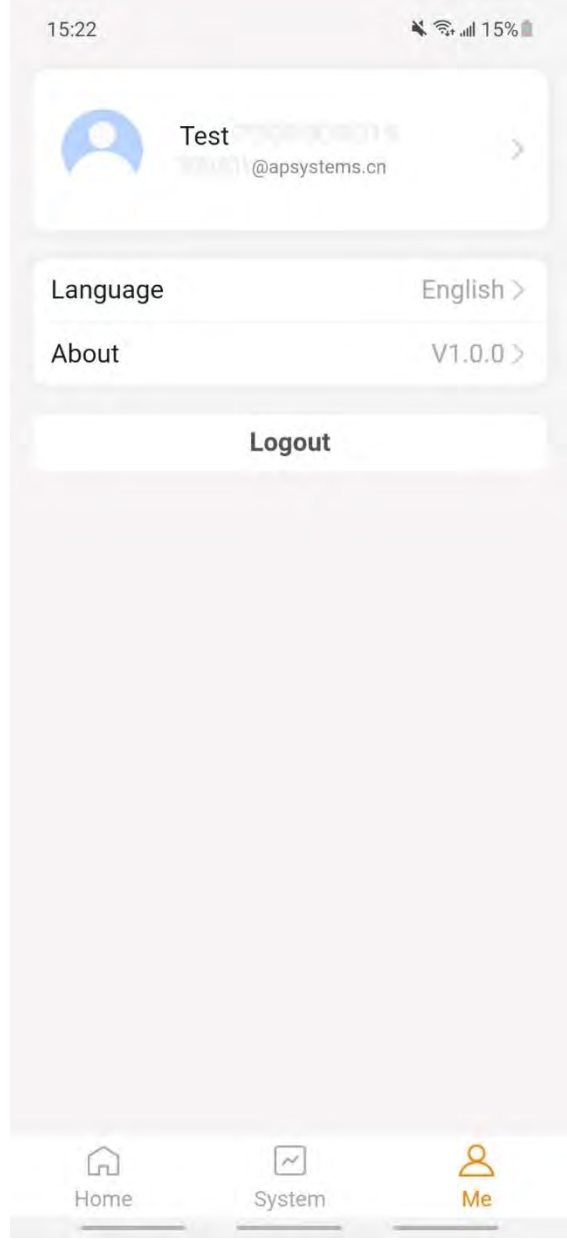

In this page, you can get the account and APP information, and you can reset the account information as well.

- **Account Card**: View the account information and reset it.
- **Language**: Change the APP's language
- **About**: Get the APP's information
- **Logout**: Logout the APP

## **6.Manage Your Information (***Remote Mode***)**

### <span id="page-24-0"></span>**6.1 Modify Account Information (***Remote Mode***)**

![](_page_24_Picture_90.jpeg)

In this page, you can get view the account information and reset it.

- **Account Details**: Including the account name and email
- **System Information**: Including the region, module model and module maximumpower (Pmax), and click to edit
- **Security Settings**: Change the email notification or reset password
- Delete Account: If you do not want this account, delete it

### **Note**

You can enable or disable the function "Allow APsystems to Send New Productions, Services, Meetings and Marketing News" as your choice.

## **6.Manage Your Information (***Remote Mode***)**

### <span id="page-25-0"></span>**6.2 Change APP's Language (Remote Mode)**

![](_page_25_Picture_2.jpeg)

### **Note**

APP supports 4 languages (English, 中文, 繁體中文, Deutsch), so far, using the system language of the phone as its default language. If the system language is not included within these 4 languages, English is used as default.